### **T°S 1 Fiche technique : Utilisation du logiciel tableur – grapheur LATIS PRO.**

## **I. Mise en route :**

- icône "LatisPro" sur le bureau Windows.
- menu **Démarrer / Programmes / EuroSmart / Latis Pro**

# **II. Acquisition de données expérimentales avec l'interface Sysam - SP5 :**

- connexions à l'interface d'acquisition SYSAM-SP5 :
	- → alimenter l'interface Sysam avec l'adaptateur secteur et la relier à l'ordinateur à l'aide du câble USB : la diode rouge de l'interface s'allume lorsqu'elle est reconnue par le logiciel.
	- → sur l'interface, appliquer les tensions à mesurer entre les entrées analogiques EA0, EA1 et la masse M.
- 

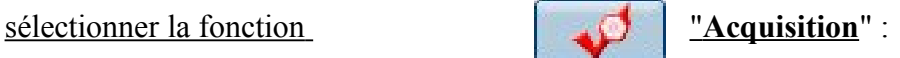

- activer les entrées analogiques : - cliquer sur les entrées EA0 et / EA1 pour les sélectionner :  $\Rightarrow$  le bouton est grisé quand la sélection est effective.
- renommer les tensions mesurées : faire un clic droit sur la voie activée puis sélectionner :

"**Propriétés de la courbe**" :

- choisir le mode d'acquisition :
- on choisira le mode **Temporel** d'une manière générale.
- indiquer le nombre de points d'acquisition (**≈ 1000 pts**) et valider.
- indiquer la durée totale d'acquisition et valider.
- ne pas modifier l'intervalle de temps  $T_e$  entre deux mesures : il est calculé à partir des données précédentes.
- choisir le mode de déclenchement :

Le déclenchement de l'acquisition ne débute que si la tension à enregistrer est supérieure ou inférieure à un niveau seuil. Choisir la tension source u, le sens de variation et le seuil de u qui déclenchent l'acquisition. Laisser la fonction Pré - trig à 0 %.

• lancement de l'acquisition : appuyer sur la **touche F10** (pointeur = sablier).

## **III. Saisie d'un tableau de données :**

• sélectionner la fonction tableur dans la barre  $\begin{array}{c|c} \hline \end{array}$  d'outils :

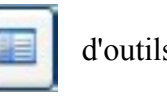

- menu **Variable / Nouvelle :** 
	- entrer le nom et l'unité de la grandeur physique à représenter et sélectionner un style de tracé : la grandeur s'affiche dans le tableur en tête de colonne.
- entrer les données numériques case par case et valider à la fin de chaque saisie.
- pour supprimer une grandeur du tableur, sélectionner la colonne correspondante et cliquer à droite : **Retirer courbe.**

## **IV. Création d'une nouvelle grandeur : expérimentale ou par calcul**

- sélectionner la fonction tableur et créer la nouvelle variable Y comme précédemment.
- sélectionner la 1<sup>ère</sup> case de la colonne ; dans le champ de saisie " $f x$ ", taper le signe égal = avant toute saisie.
- saisir l'expression de Y (par exemple  $Y = 3X+2$ ) en remplaçant la variable X par un clic sur la case correspondante.
- appliquer la même formule à toute la série Y en utilisant la fonction de recopie automatique : sélectionner à nouveau la 1<sup>ère</sup> cellule de la série Y et tirer son coin inférieur droit vers le bas.

### **V. Création et mise en forme du graphique :**

- faire apparaître la fenêtre graphique en cliquant sur l'onglet "fenêtre 1" en bas de l'écran.
- sélectionner la fonction "Liste des  $\begin{bmatrix} \cdots \end{bmatrix}$  Courbes" :
- glisser et déposer les grandeurs physiques à représenter au bout des axes de coordonnées, du côté de l'échelle de représentation.

#### **Options de mise en forme :**

- pour lier les points de mesure, pointer la grandeur physique représentée en ordonné dans la fenêtre graphique et cliquer à droite : **Propriétés / Affichage.**
- d'autres options sont disponibles par clic droit dans la fenêtre graphique :
- calibration : choix automatique des échelles les mieux adaptées sur chaque axe de coordonnées.
- réticule lié à la courbe : permet de déterminer les coordonnées d'un point de la courbe.
- pointeur et loupe, création de commentaires, tracé de tangentes,
- suppression de toutes les courbes.
- pour supprimer une courbe, pointer la grandeur physique représentée en ordonné dans la fenêtre graphique

et cliquer à droite : **Retirer.**

• pour supprimer une grandeur physique de la liste des courbes, la sélectionner et taper sur la touche "SUPPR" du clavier.

### **VI. Modélisation d'une série de données :**

- sélectionner la fonction "Modélisation" dans la barre  $\| \wedge \|$  d'outils :
- glisser la courbe à modéliser dans la  $1<sup>ere</sup>$  fenêtre ; sa syntaxe est du type :  $y = fct(x)$
- $\bullet$  choisir le modèle dans la  $3^{\text{eme}}$  fenêtre.
- dans la fenêtre graphique, délimiter la zone de la courbe à modéliser en positionnant les deux droites verticales rouges avec le pointeur.
- choisir un modèle en accord avec l'allure de la courbe  $y = fct(x)$ .
- cliquer sur "calculer le modèle" ; pour visualiser les résultats de la modélisation, cliquer sur >>.
- la qualité de la modélisation peut être estimée à l'aide des paramètres :
- écart type : plus sa valeur est proche de 0, plus le modèle choisi est valide.
- coefficient de corrélation : plus sa valeur est proche de 1, plus le modèle choisi est valide.

## **VII. Sauvegarde du fichier de travail :**

Par sécurité, il est prudent de sauvegarder le fichier de travail avant impression.

- **Fichier / Enregistrer sous ... :**
- → **dossier cible par défaut :** D:/Mes travaux . il est possible de sauvegarder sur une clé USB ou sous votre espace personnel sur le réseau. → **nom de fichier :** classe + référence du TP + noms des membres du binôme :

exemple : T°S.TPA2.Gewürtz.Traminer

## **VIII. Impression du graphique :**

- afficher la courbe à imprimer dans la fenêtre graphique.
- **Fichier / Imprimer :**

choisir l'imprimante (laser\_204), l'orientation de la feuille (portrait ou paysage), les options à cocher et le nombre de copies souhaité.

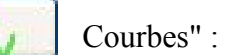

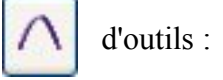